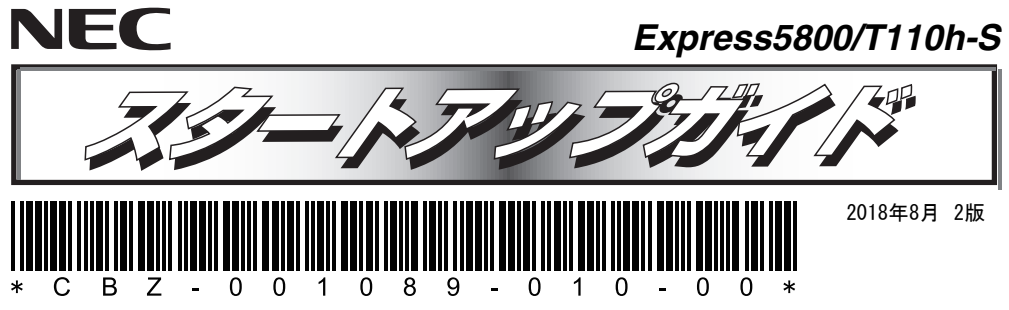

**本機を取り扱う前に本書の説明をよくお読みください。 本書は大切に保管してください。**  はじめに、添付の「安全にご利用いただくために」を参照して、本製品に関する安全上の注意事項を確認し

てください。

**本製品の利用目的** 

以下について注意してください。

● ACケーブルタイ(電源コード固定用) ×1または×2\*3  $\bullet$  ベゼルロックキー×2\*4

● デバイス固定用ミリネジ×2\*2

● 雷源コード×1または×2\*3

- フロントカバー×1 (水冷モデルのみ) \*5
- スタートアップパックや工場組み込み(BTO)出荷製品などは、「組み込み製品・添 …<br>重要 付品リスト」を参照してください。
	- 添付品は、なくさないよう大切に保管してください。

きは、事前に弊社相談窓口までご連絡ください。

弊社相談窓口:ファーストコンタクトセンター

**ップガイドに従って作業してください。** 

 $\sum_{k=0}^{\infty}$   $\sum_{k=0}^{\infty}$  からダウンロードできます。

■ 説明書 ■ パージョン情報 空 統合インストール □ 各種アプリケーション

■ セットアップファイル作成

 $\left| \frac{1}{2} \right|$  xy = + yz Pal #7

- 柄包箱に貼り付けられています。
- \*2 内蔵バックアップ装置をBTOで購入されたときは本機に実装済みです。
- \*3 N8181-134 冗長電源ユニット(460W)搭載時
- \*4 2.5型HDDケージ搭載の場合のみ本機に添付されます。
- \*5 スリムタワー用防塵ベゼルをBTOで購入されたときは本機に実装済みです。

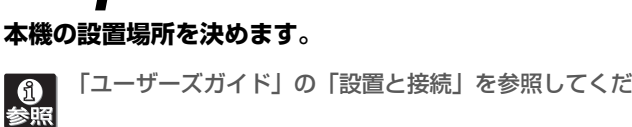

*Step 1* **添付品を確認する**

- スタートアップガイド(本書)×1 マウス×1
- 安全にご利用いただくために×1
- キーボード×1● ゴム足×4

● 本体 $×1$ 

**梱包箱を開け、次の添付品が揃っていることを確認してください。** 

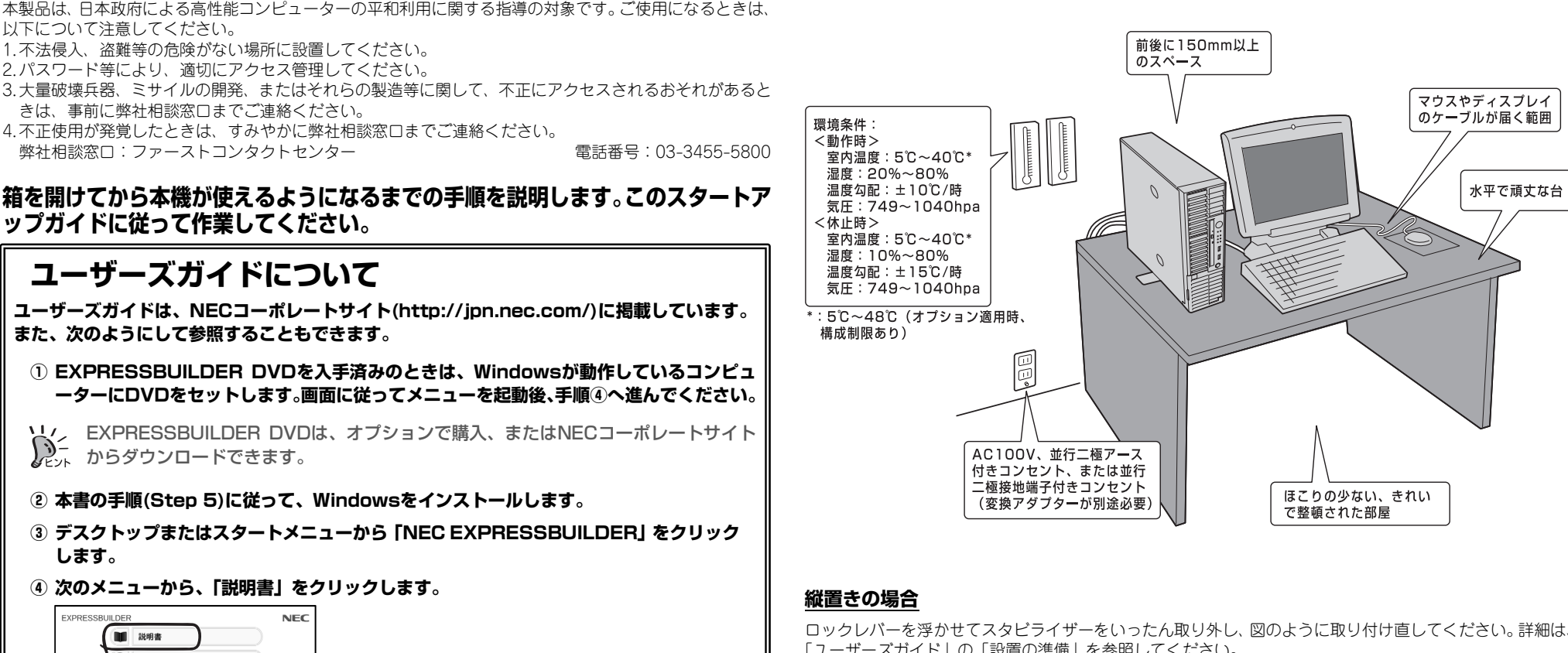

*Step 2* **内蔵オプションを取り付ける**

**内蔵オプションを取り付けます。オプションを購入していない場合、または工場組み込み出 荷(BTO)で購入した場合は、Step 3へ進んでください。** 

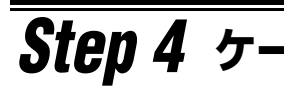

「ユーザーズガイド」の「内蔵オプションの取り付け/取り外し」、およびオプションに 添付の説明書を参照してください。

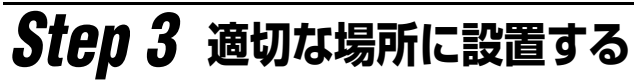

## **本機の設置場所を決めます。**

「ユーザーズガイド」の「設置と接続」を参照してください。

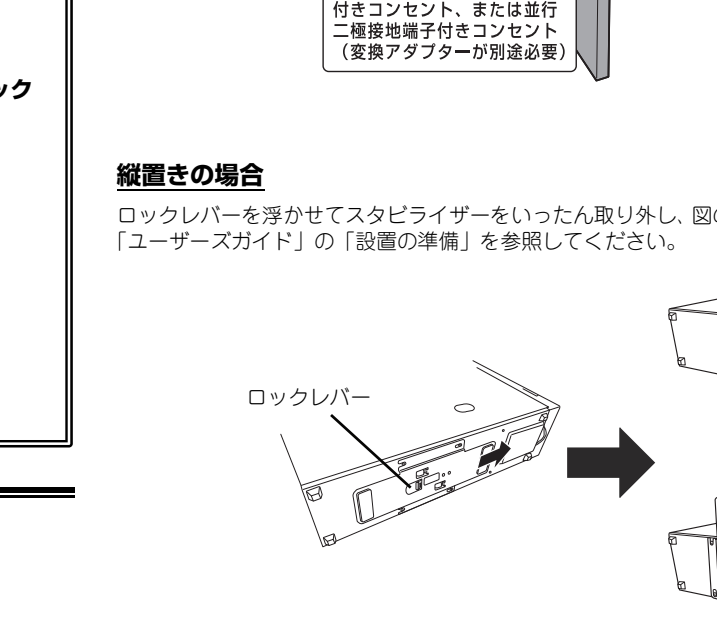

## **横置きの場合**

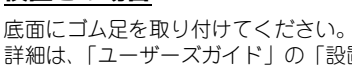

詳細は、「ユーザーズガイド」の「設置の準備」を参照してください。

## *Step 4* **ケーブルを接続する**

**本機にケーブルを接続します。** 

**6**<br>参照

「ユーザーズガイド」の「設置と接続」を参照してください。

**ユーザーズガイドについて** 

**します。**

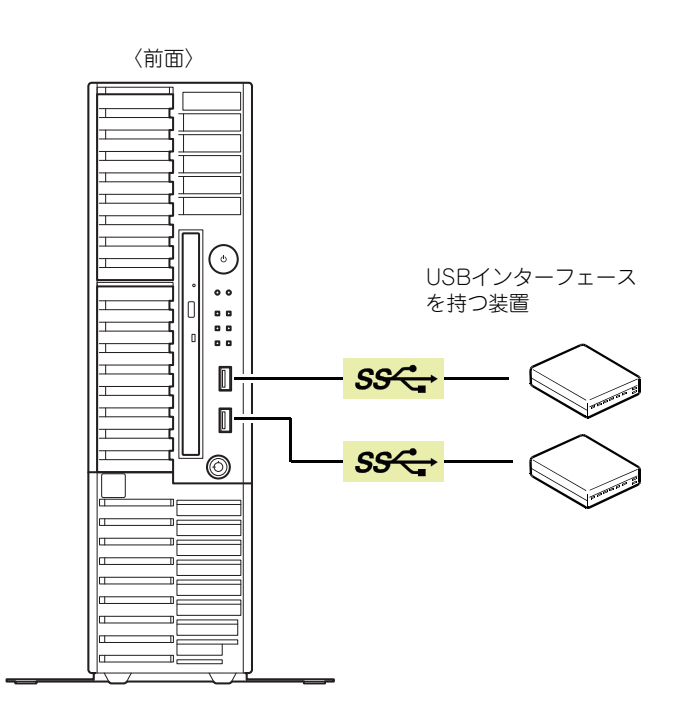

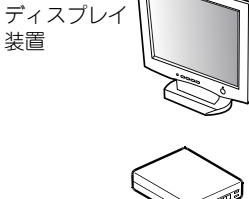

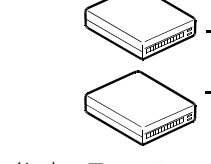

シリアルインターフェースを持つ装置(モデムなど)

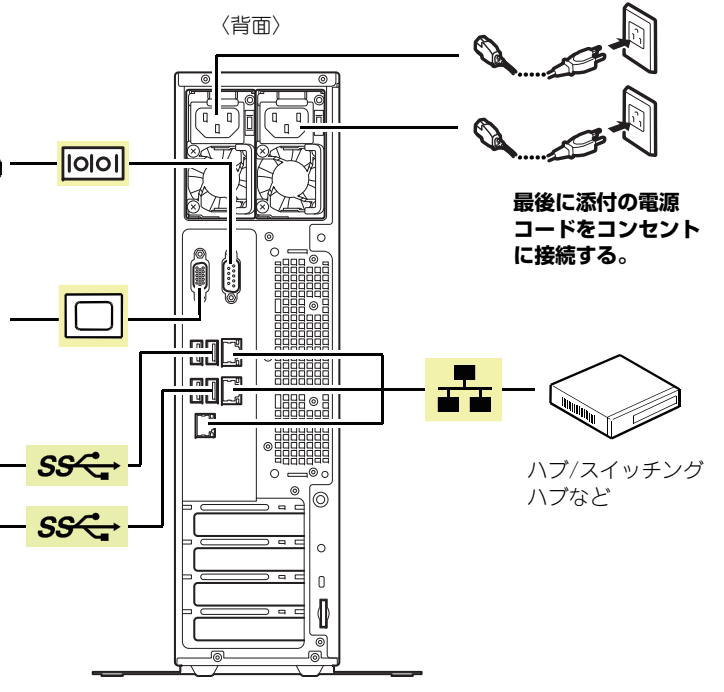

USBインターフェース を持つ装置(ターミナルアダプターなど)

● 保証書×1\*1

ロックレバーまたは

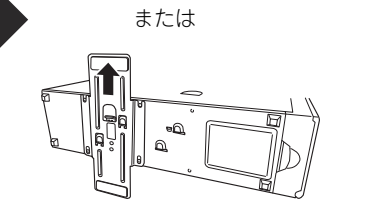

マウスやディスプレイ のケーブルが届く範囲

水平で頑丈な台

# *Step 5* **電源をONにする/OSをセットアップする**

## **次の手順に従って、本機の電源をONにします。**

- **① ディスプレイの電源をONにします。初期設定時は、ディスプレイ、キーボード、マウス以外 の周辺機器は取り外しておきます。**
- **② STATUSランプ1が緑色、STATUSランプ2がアンバー色に点灯しているときは、これら が消灯するまで待ちます。**
- **③ POWERスイッチを押します。**
- **ディスプレイに「NEC」ロゴが表示されます。**

電源ON後、ディスプレイにエラーメッセージが表示されたり、ビープ音が何度も鳴ったりしたときは、メッセージまたはビープ音の鳴り方を保守サービス会重要 社に連絡してください。

**④ 購入時の状態に応じて、以下のいずれかの操作をします。 OSがプリインストールされている場合:**

**そのまま何も操作をせずに待ちます。しばらくするとOSが起動します。手順⑭へ進んでください。OSがプリインストールされていない場合:**

**画面下に次のメッセージが表示されているとき、<F2>キーを押します(メッセージはハード ウェア構成により変わることがあります)。**

**Press <F2> SETUP, <F3> Internal Flash Memory, <F4> ROM Utility, <F12> Network**

**しばらくすると、BIOSセットアップユーティリティーが起動します。手順⑤へ進んでください。**

### **⑤ インストールしようとするOSに合わせ、BIOSの以下の設定を変更します。**

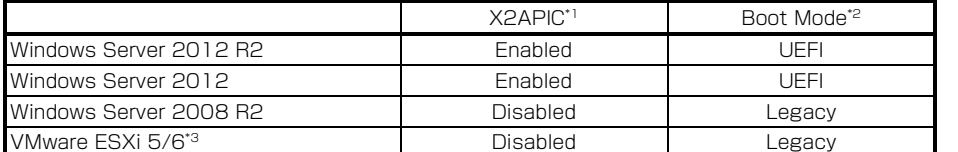

\*1 AdvancedメニューのProcessor Configurationを選択します。

インストレーションガイドは、ユーザーズガイドと同様にEXPRESSBUILDERに格 $\sum_{k\geq k}$  納されています。

\*2 Bootメニューを選択します。

\*3 2016年3月サポート予定

## **変更後、<F4>キーを押し、[Yes]を選択して設定を保存します。 ユーティリティーが終了すると、自動的に再起動します。**

**⑥ 画面下に次のメッセージが表示されているとき、<F3>キーを押します。**

**Press <F2> SETUP, <F3> Internal Flash Memory, <F4> ROM Utility, <F12> Network**

<F3>キーを押す代わりに、オプションのEXPRESSBUILDER DVDを本機にセット してもEXPRESSBUILDERを起動させることができます。

## **しばらくすると、EXPRESSBUILDERが起動します。**

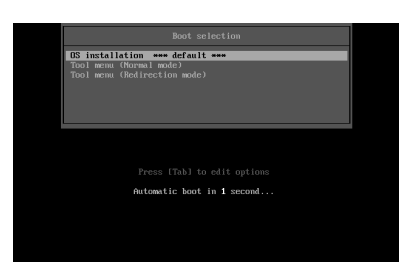

**⑦ ブートメニューから、「OS installation」を選択します。**

**⑧ 言語選択および使用許諾のダイアログボックスが現れます。画面に従って操作すると、以下のホームメニューが表示されます。**

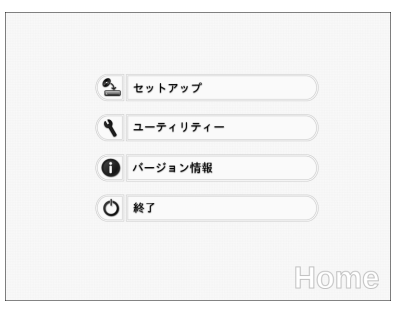

バンドルソフトウェアの詳細は、手順③記載のメニューの「説明書」を参照してください。 $\sum_{k=1}^{n}$ 

**⑨ ホームメニューの「セットアップ」を選択します。**

**⑩ ステップ1では、「自動認識」「手動設定」「設定のロード」のいずれかをクリックしてインストールしたいOSを選択します。**

**選択後、画面右のアイコンをクリックしてステップ2に進みます。**

**⑪ ステップ2では、「デフォルト」「カスタム」のいずれかをクリックしてパラメーターを設定し ます。**

**設定後、画面右のアイコンをクリックしてステップ3に進みます。**

- **⑫ ステップ3で設定を確認後、画面右のアイコンをクリックしてステップ4に進みます。問題な ければステップ4の「開始」をクリックしてください。**
- **⑬ 以降、画面に従ってセットアップを続けます。 自動インストール中は、OSライセンスの確認画面またはインストール完了画面が現れるま で、キーボード、マウスなどの操作をしないでください。**
- **⑭ OSインストール後、必要に応じてOS、ドライバーを設定します。詳細は、「ユーザーズガイドについて」に記載の方法で、インストレーションガイドを参照してください。**

# *Step 6* **バンドルソフトウェアのインストール**

### **本機には、次のようなソフトウェアがバンドルされています。 必要に応じて、これらのソフトウェアをインストールしてください。**

「管理PC」は、一般的なクライアントコンピュータを使って構築することができます。(本機で代替することも可能です)

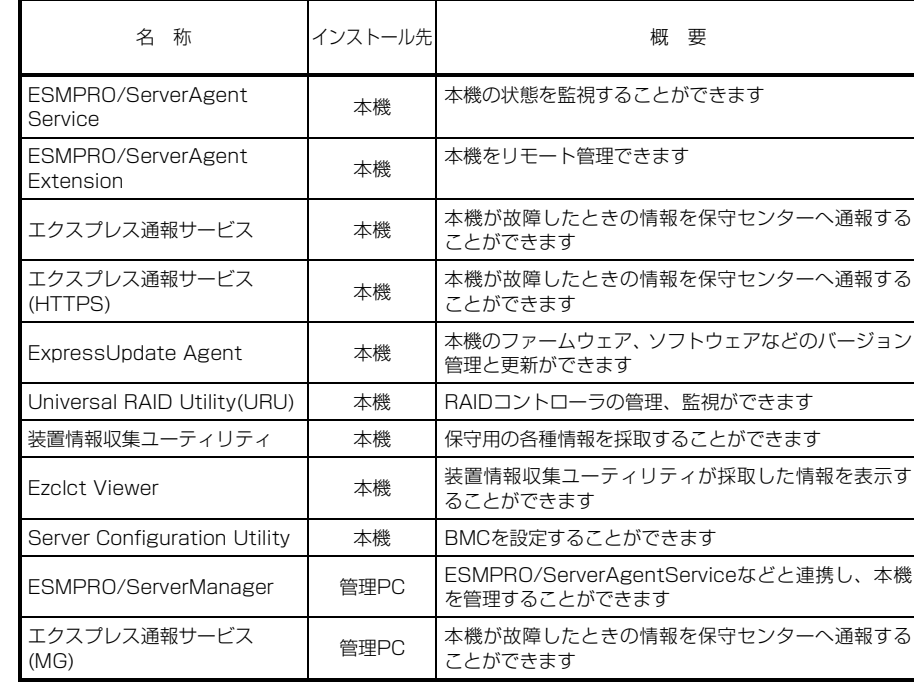

## **バンドルソフトウェアは、次の手順でインストールできます。**

- **① インストール先が「本機」となっているものをインストールするときは、本機にインストール されたWindowsを起動します。「管理PC」のときは、任意のPCにインストールされた Windowsを起動します。**
- **② Administrator権限のあるユーザーアカウントでログオンします。**

**③ 本機の場合、デスクトップまたはスタートメニューから「NEC EXPRESSBUILDER」を**クリックします。管理PCの場合、オプションまたはダウンロードして作成した **EXPRESSBUILDER DVDをセットします。次のようなメニューが起動します。**

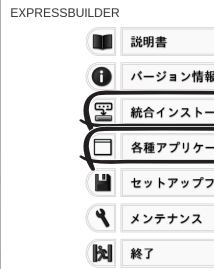

メニューの「メンテナンス」から、バンドルソフトウェアをリムーバブルメディアにコピーできます。このメディアを使い、管理PCにインストールすることができます。

**④ メニューの「統合インストール」または「各種アプリケーション」をクリックします。**

**⑤ インストールしたいバンドルソフトウェアを選択し、クリックします。**

**⑥ 以降、「インストレーションガイド(Windows編)」などに従い、インストールを進めて**

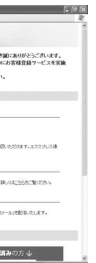

- 
- 
- **ください。**

# **Step 7 お客様登録をする**

**弊社では、製品ご購入のお客様に「お客様登録」をお勧めしております。次のWebサイトか らご購入品の登録をしていただくと、お問い合わせサービスなどを受けることができます。** 

## **http://club.express.nec.co.jp**

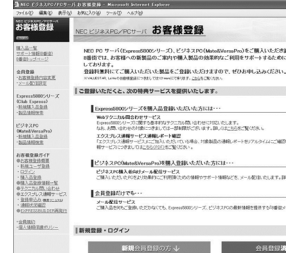

**以上で、Express5800シリーズのセットアップは完了です。** 

### **商標について**

EXPRESSBUILDER、ESMPROは日本電気株式会社の登録商標です。

MicrosoftおよびWindows、Windows Serverは米国Microsoft Corporationの米国およびその他の国における登録商

標または商標です。

その他、記載の会社名および商品名は各社の商標または登録商標です。

このマニュアルは再生紙を使用しています。

**© NEC Corporation <sup>2018</sup> NECの許可なく複製・改変などを行うことはできません。**

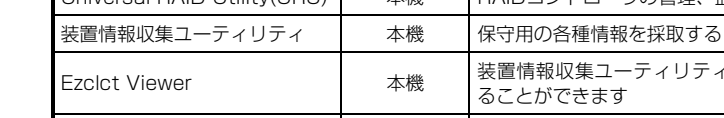

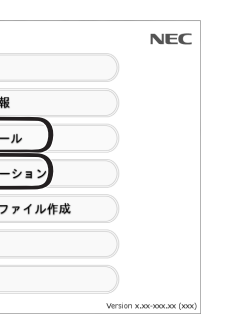

## **Windows サービスパックについて**

**本機へサービスパックを適用するときは、「インストレーションガイド(Windows編)」に記載 の「サービスパックの対応」を参照してください。** 

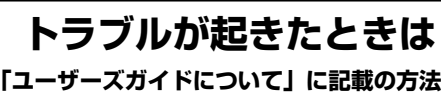

**「ユーザーズガイドについて」に記載の方法で、「メンテナンスガイド」を参照してください。** 

Express5800シリーズに関するご質問、ご相談は「ファーストコンタクトセンター」で受け付けています。 (電話番号のかけ間違いが増えております。番号をよくお確かめの上、おかけください。)

**ファーストコンタクトセンター TEL. 03-3455-5800(代表)** 

受付時間/9:00~12:00、13:00~17:00 月曜日~金曜日(祝祭日を除く) 次のWebサイトにも情報を掲載しています。

●http://jpn.nec.com/

製品情報やサポート情報など、本製品に関する最新情報を掲載しています。

●http://www.fielding.co.jp/

保守サービス会社のWebサイトです。サービス拠点の一覧などを掲載しています。